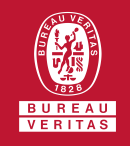

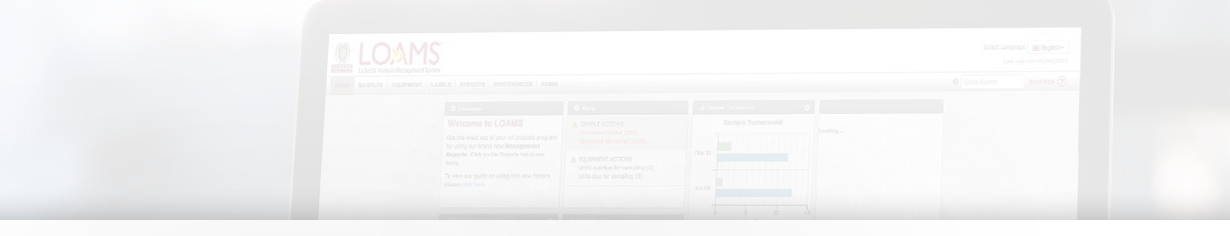

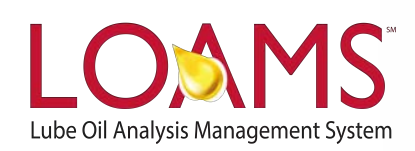

# **Quick Start Guide**

Creating Report Distributions

O Objectives:

- **1** Explore the report distribution features available in LOAMS
- **2** Create distribution reports following 10 easy steps
- **3** Learn how send report distributions to one or multiple recipients

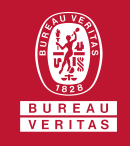

- The Report Distribution features  $\bigcirc$ available in LOAMS allows users to send standard reports, management reports, diagnostic reports, or user customized reports to one or multiple recipients applying:
	- Various reporting options  $\checkmark$
	- Custom filters  $\checkmark$
	- Email frequency  $\checkmark$
	- Limited time-sensitive access

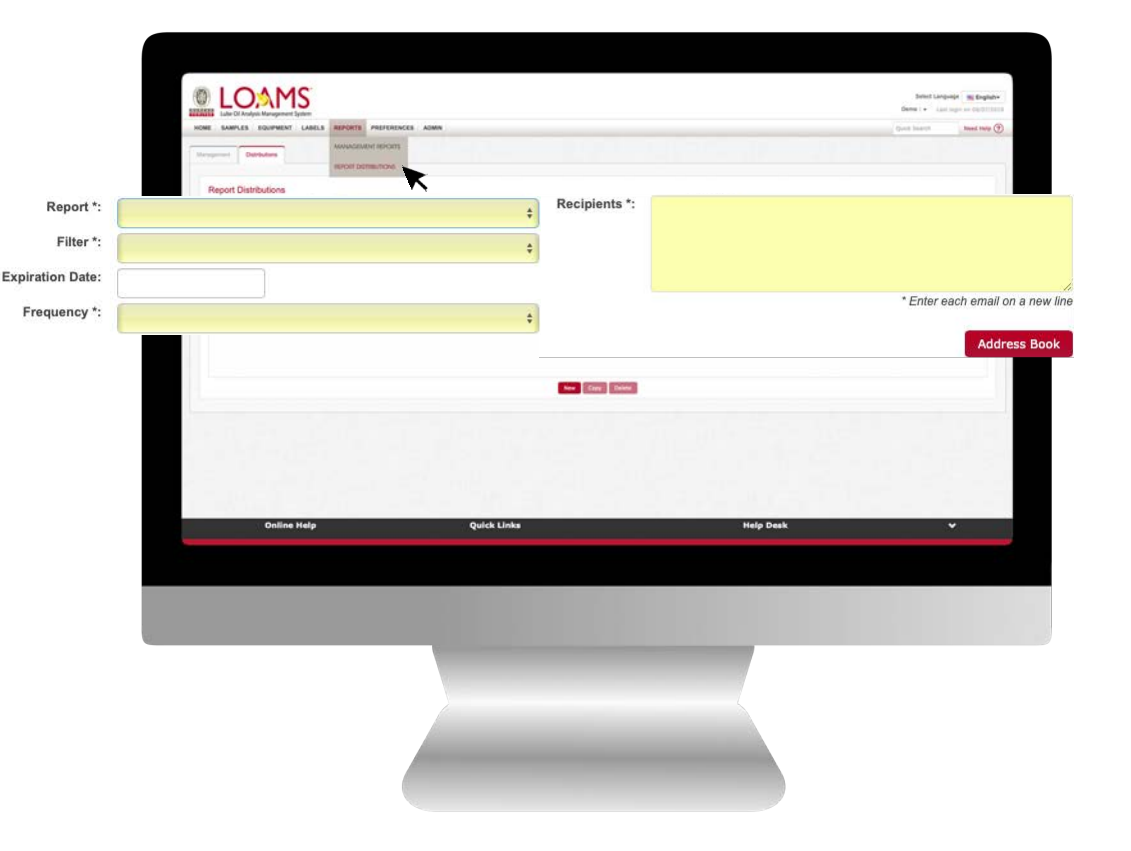

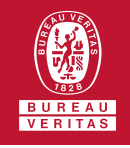

 $\bigcirc$ In this quick start guide, you'll explore all the reports that can be easily shared from LOAMS and how these reports can be distributed to the contacts in your address book.

> The reports available for distribution from LOAMS are:

- $\checkmark$  Submitted Sample History
- $\sqrt{}$  Metalworking Fluid Routine Analysis
- $\checkmark$  ASTM
- $\checkmark$  Management Reports
- $\checkmark$  Diagnostic Reports

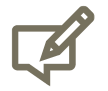

Please note, the management and diagnostic reports contain multiple reports that have been classified using these two categories.

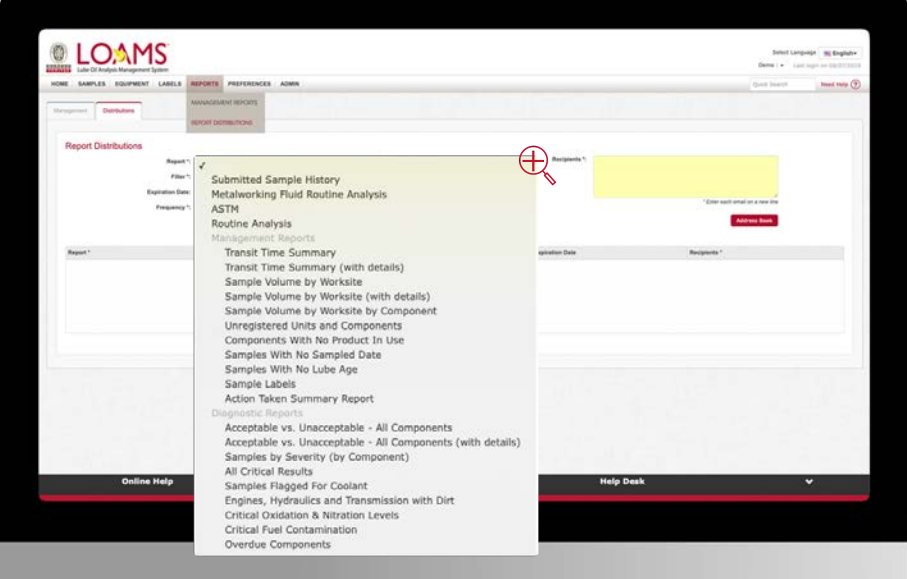

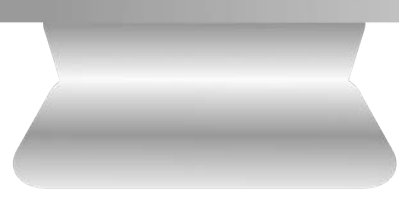

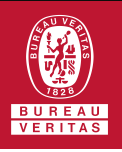

- Report distribution are easy to create using LOAMS. To begin, hover your cursor  $\star$  to the reports tab and click report distributions from the drop down menu. 1
- Click the arrow in the report field to view a drop down list of the reports available. Find the specific report you plan to distribute and select it. 2

Now select the filter you have created to apply to this report.

3

Please note, if you haven't created a filter, you can create one by moving your cursor to the preferences tab, select the filters option from the drop down menu, and click the new filter button. For detailed instructions, please see the Quick Start Guide: *Creating and Managing Filters.* 

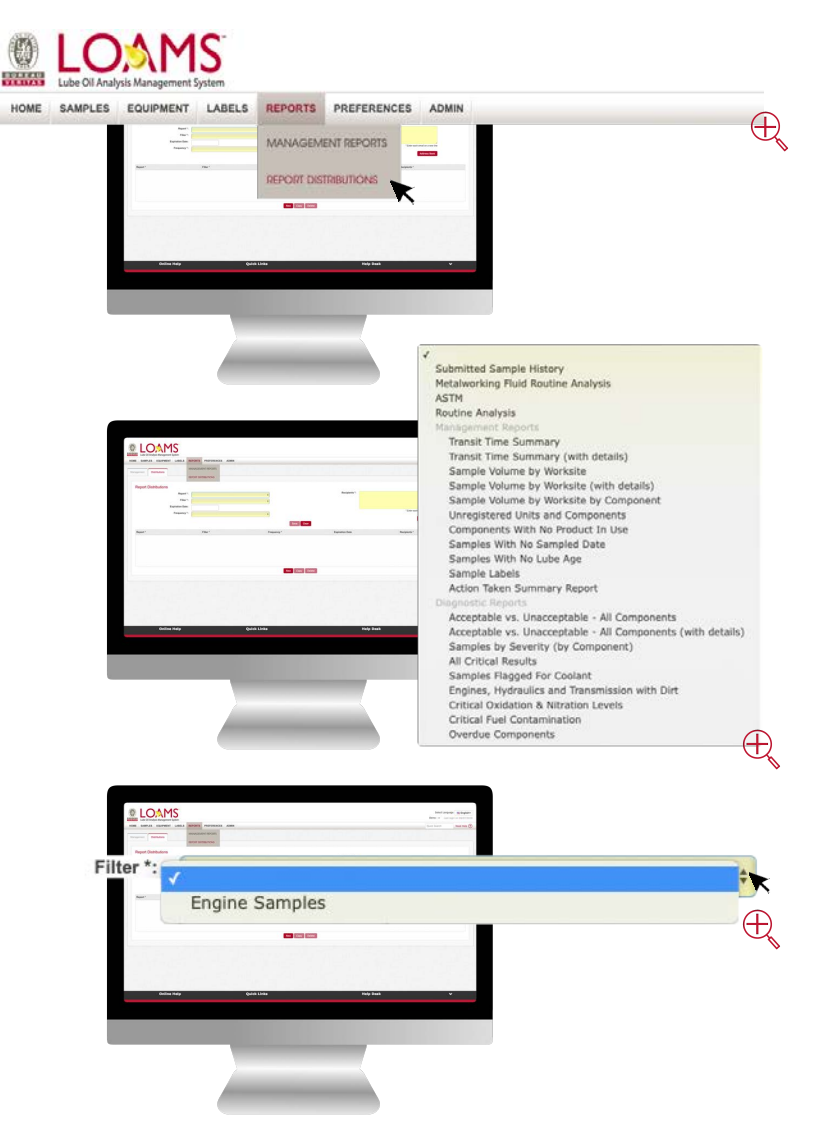

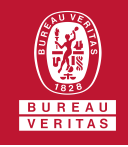

The expiration date is an optional field that allows you to provide timesensitive access to the recipients of your report distributions. You can enable this feature by selecting the date in which the recipients access to a specific report will expire.

Under the frequency drop down list, you can configure how often LOAMS should send the report distribution to the respective recipients. 5

6

4

Click the recipients field and type in the email address of all of the users that will receive the distribution report; each email must be entered on a new line. Now click the address book button to open the address book window — to add and save the email addresses you entered to your address book.

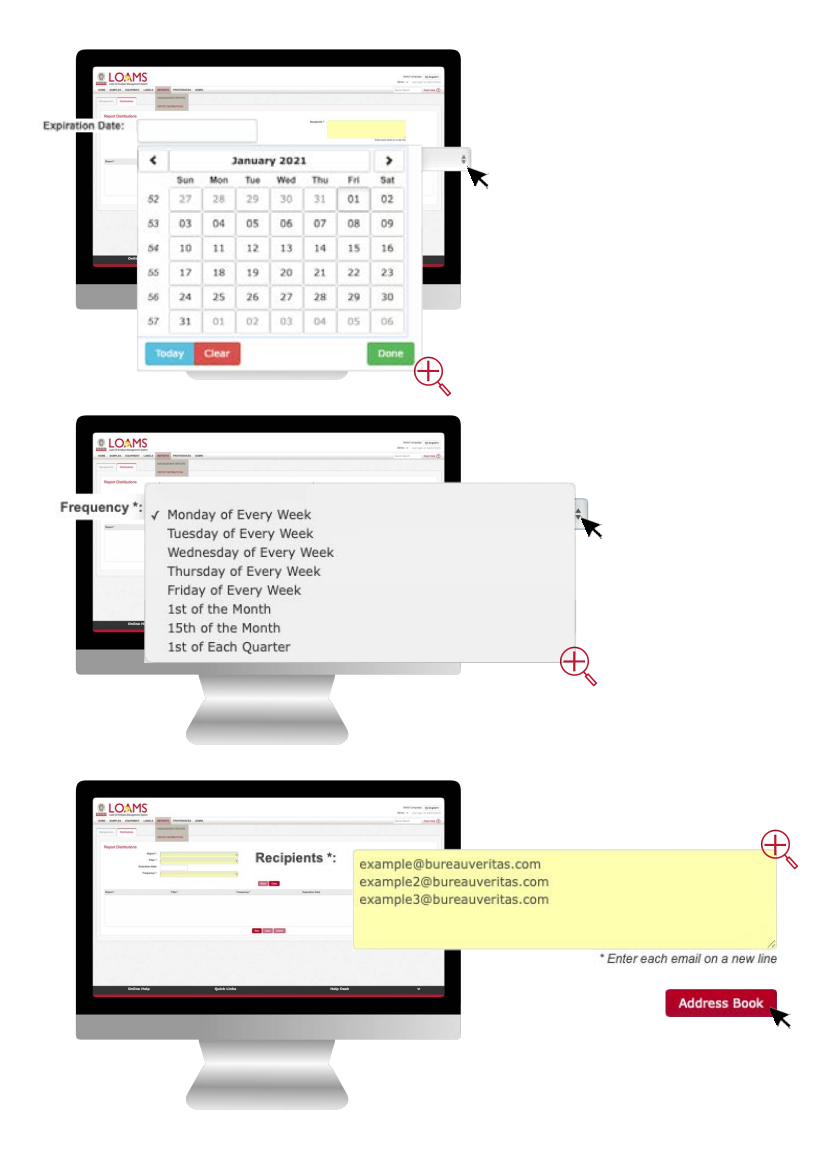

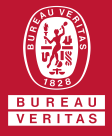

The address book window will display two columns. One column will display all the email addresses in you address book and the other will display the users you have added as recipients of this distribution. To add new users to your address book, click the New button. 7

> Enter the new email address and click save.

9

8

Add a contact from your address book as a recipient of this distribution by clicking the Add button. To remove an email address from the distribution, click remove. You can remove recipients in your address book by selecting the email and clicking the delete button. Click the update button to save the preferences you have selected.

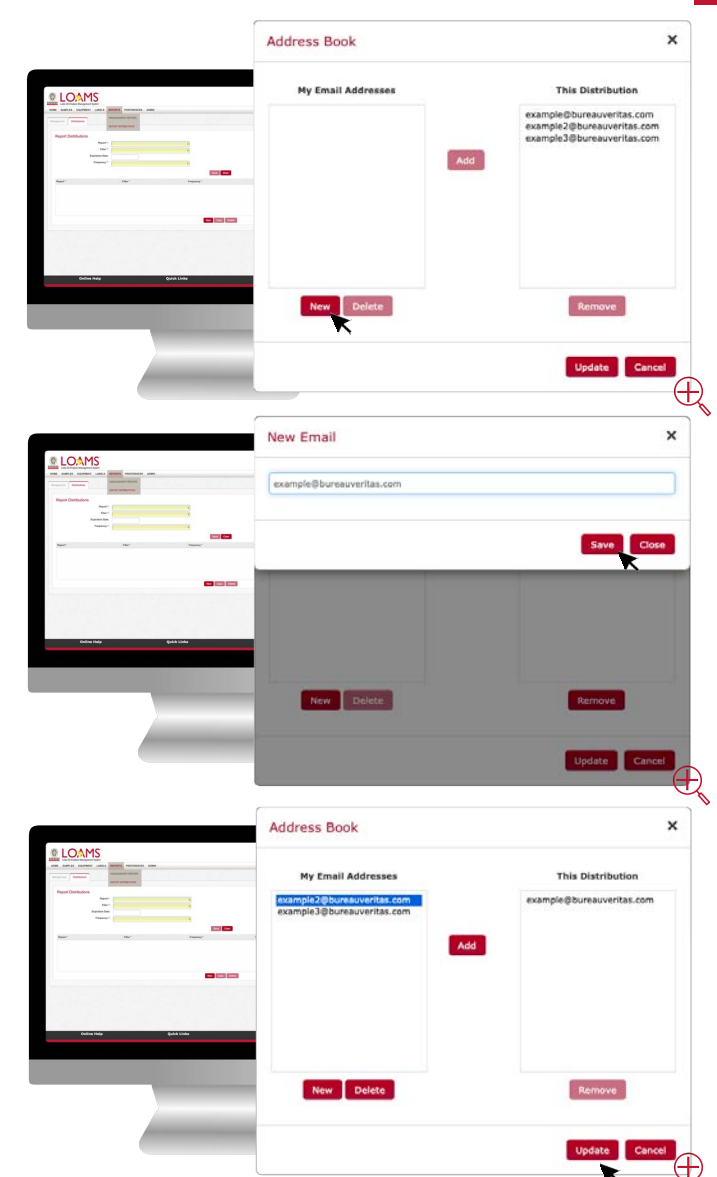

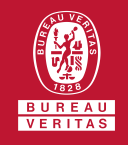

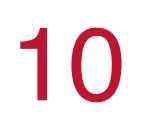

Now that you have created a report distribution, click save for the report to appear in your list.

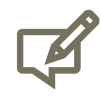

Please note, you can modify an existing report distribution anytime by simply selecting the specific report distribution you plan to edit from the report list. After making modifications, remember to click the save button to save the new changes you have made to a specific distribution.

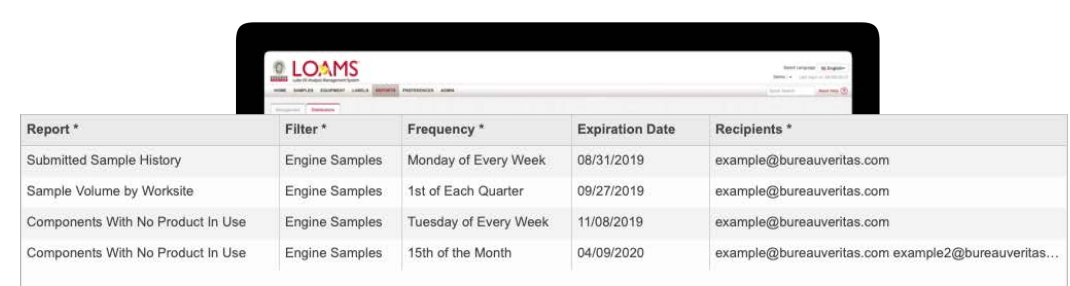

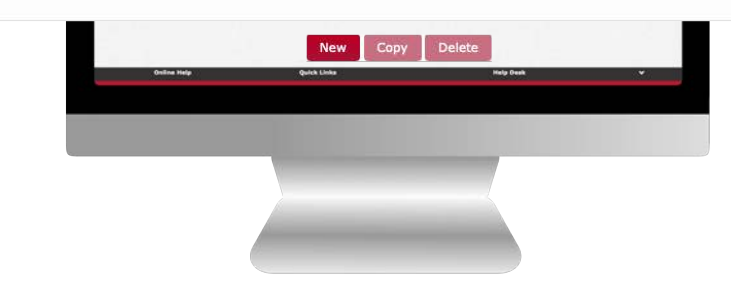

#### LOAMS - The Lube Oil Analysis Management System

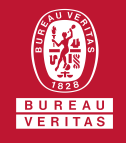

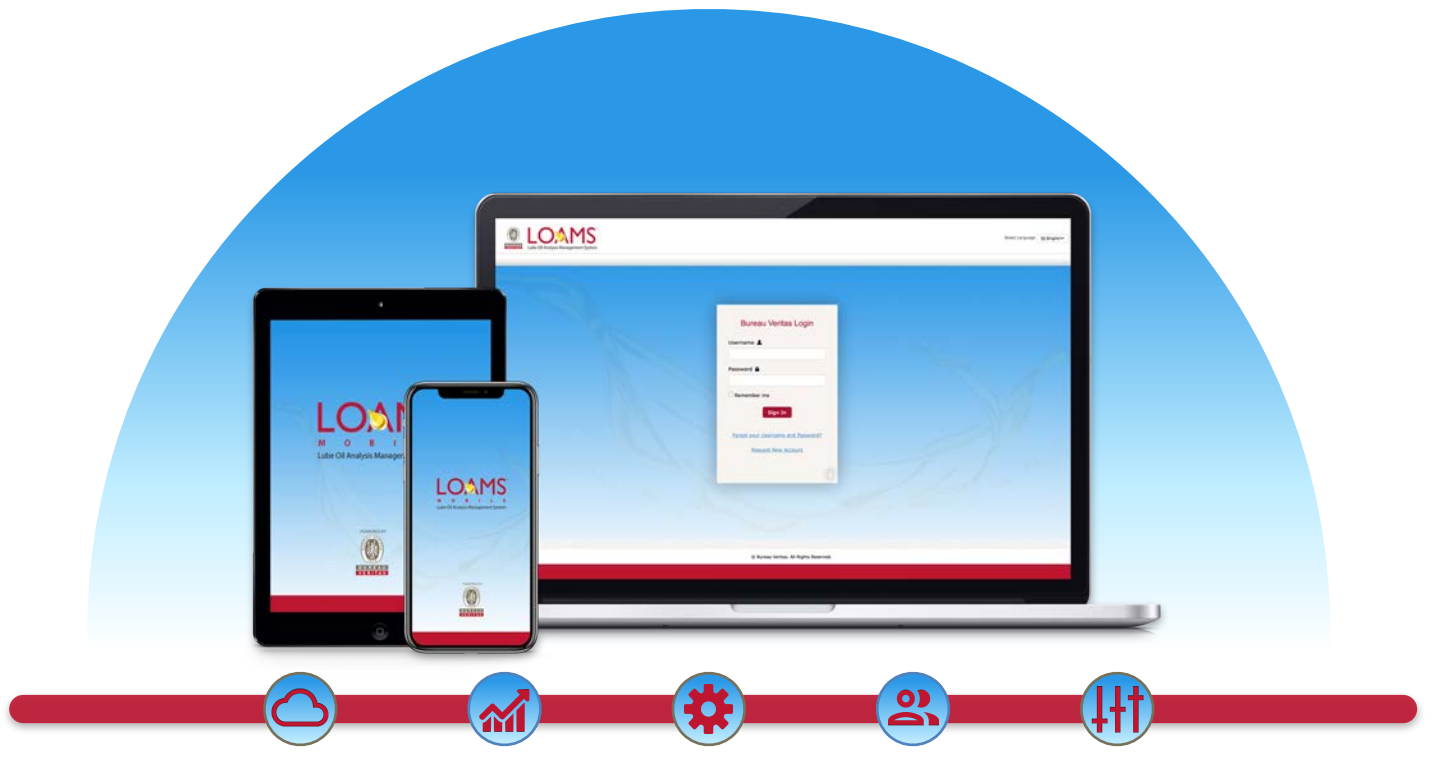

LOAMS — The Lube Oil Analysis Management System — by Bureau Veritas gives you access to real-time oil analysis data from your computer, tablet or mobile device. LOAMS is:

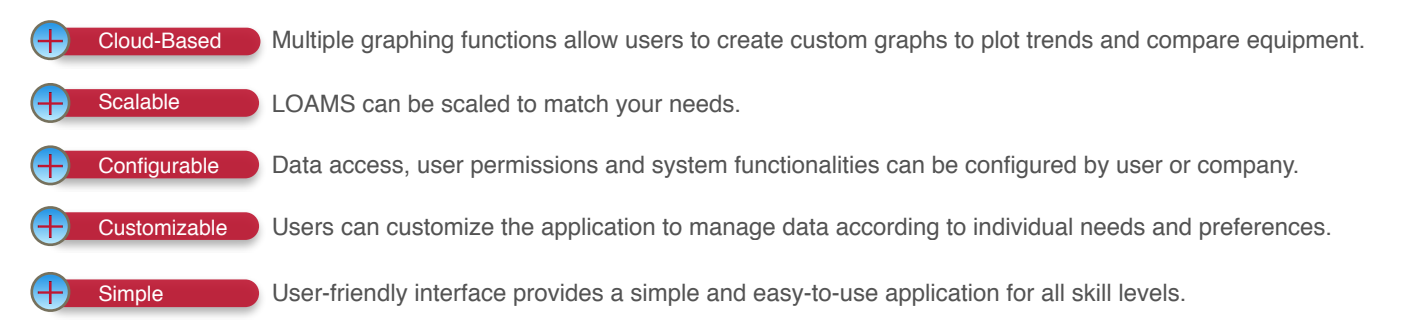

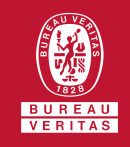

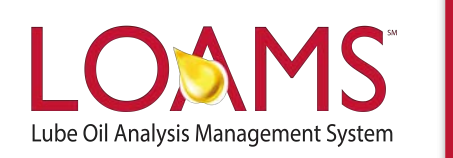

# **LOAMS SUPPORT DESK**

**Phone:** 1.800.655.4473 **Email:** [LOAMS@us.bureauveritas.com](mailto:LOAMS@us.bureauveritas.com)

LOAMS Platform | LOAMS Resource Center Download the LOAMS Mobile App today